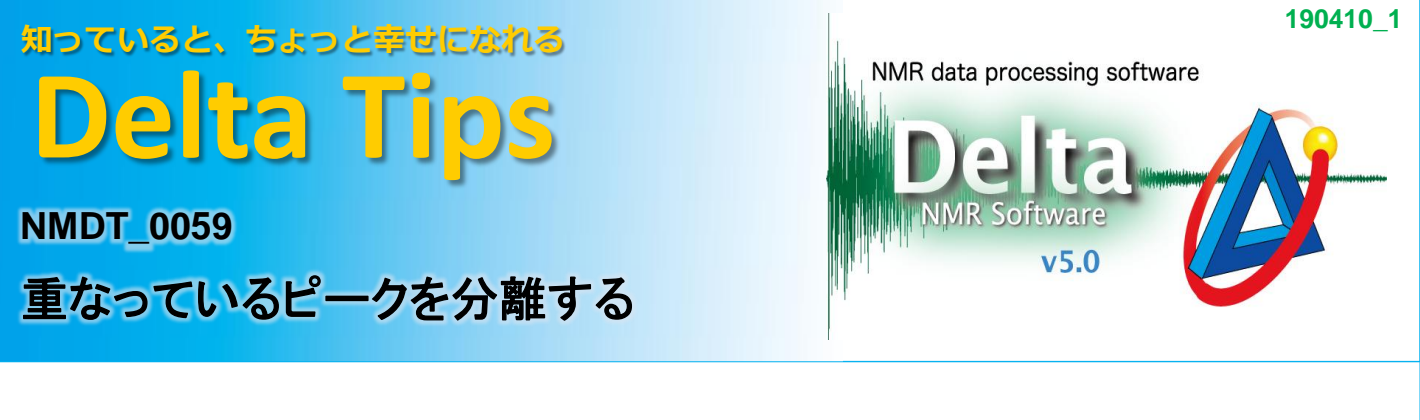

重複ピークをローレンツ形,ガウス形,およびそれらの混合波形で近似することができます. 波形分離結果は「スプレッドシート」ウインドウのピーク情報で確認できます.

- ① 「1D プロセッサ」ウインドウ,もしくは「データスレート」ウインドウにデータを表示する.
- ② ポインターバーのボタンをクリックする.

③ マウスポインターでピークをクリックする.

⇒ ピークマーカーが表示されます.

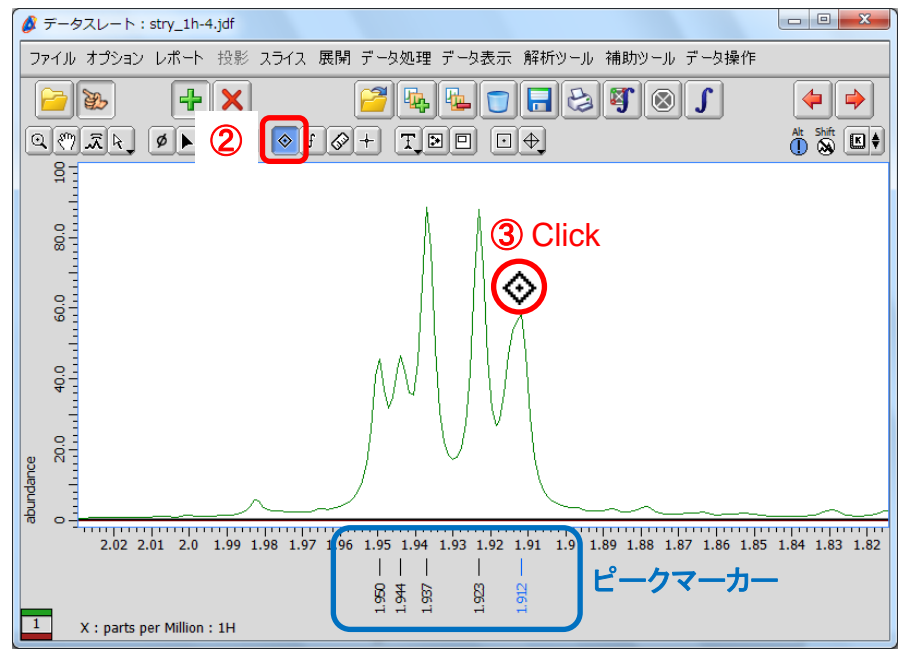

★ 大きなピークの肩にあるピークを選択する場合は || Shift || を押しながらクリックしてください。

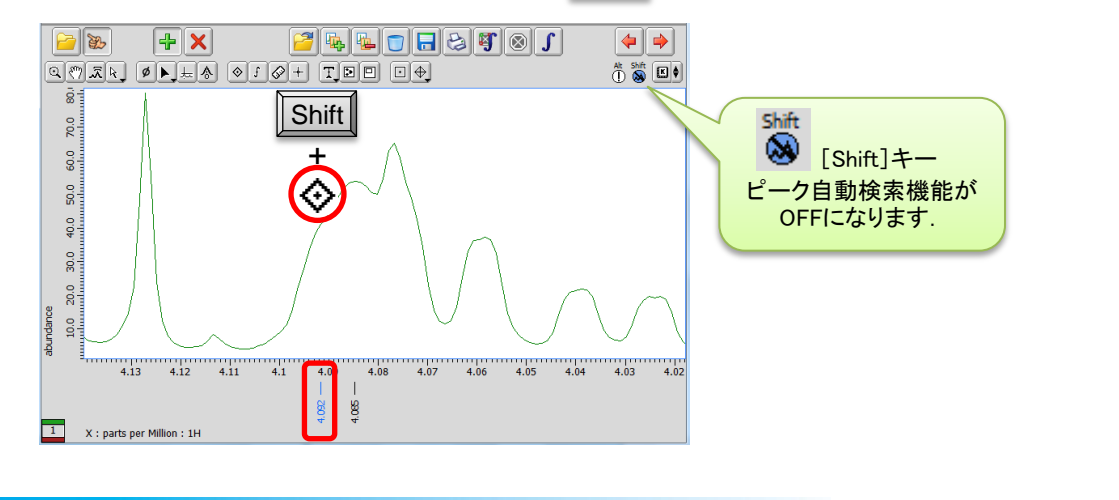

1/4

**D** JEOL RESONANCE

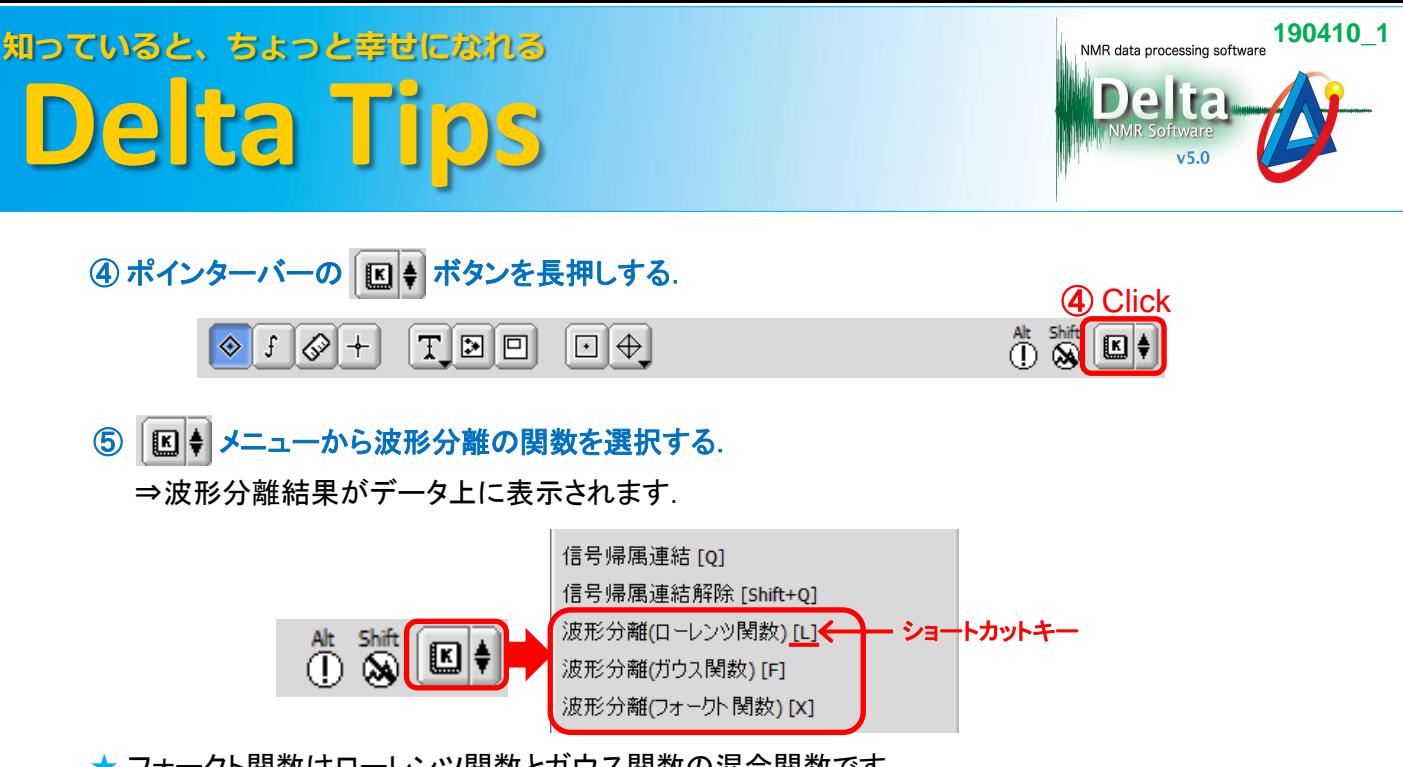

★ フォークト関数はローレンツ関数とガウス関数の混合関数です.

★ ショートカットキー □. 回 および 図 でも波形分離の関数を選択できます.

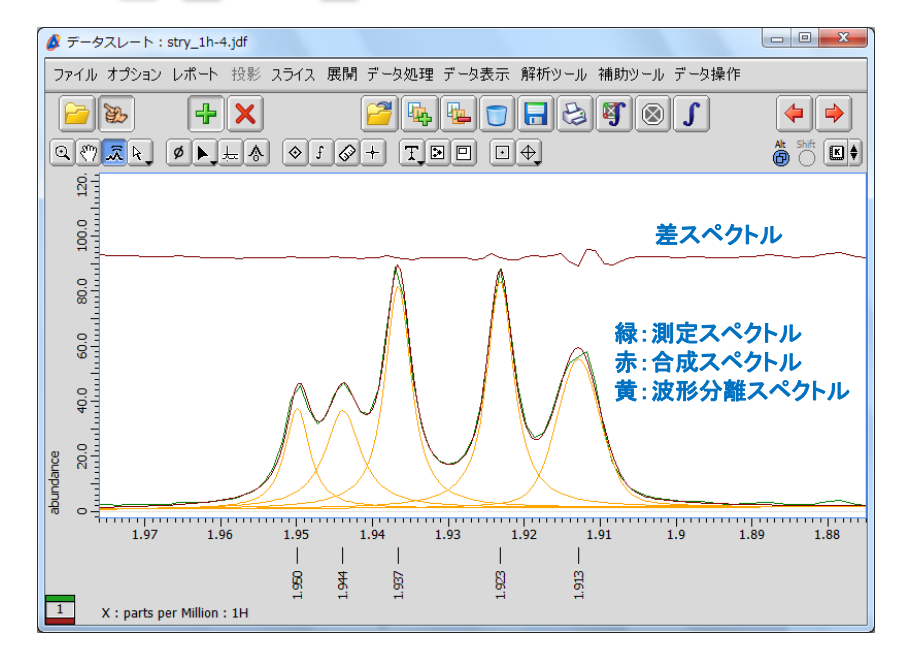

# ★ 波形分離スペクトルの表示について

 ポップアップメニューの[オプション]-[ピーク]-[分離波形の表示]および[分離波形の合算波 形を表示]で選択できます.

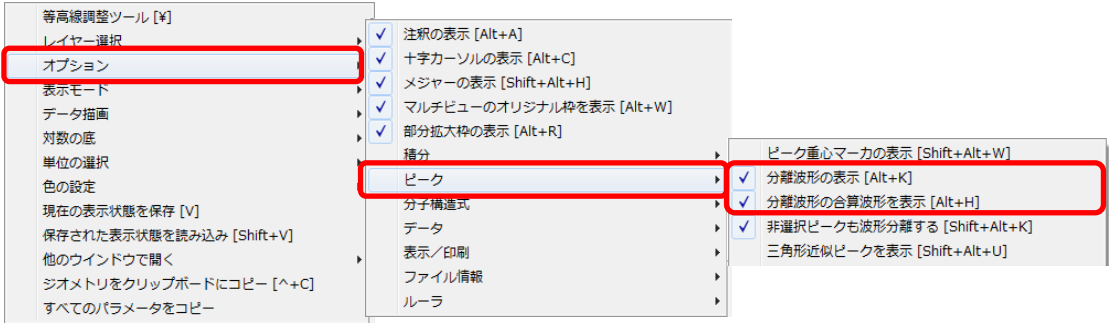

JEOL RESONANCE

## ⑥ メニューバー**[**解析ツール**]**-**[**スプレッドシート**]**を選択する.

⇒ 「スプレッドシート」ウインドウに波形分離結果が表示されます.

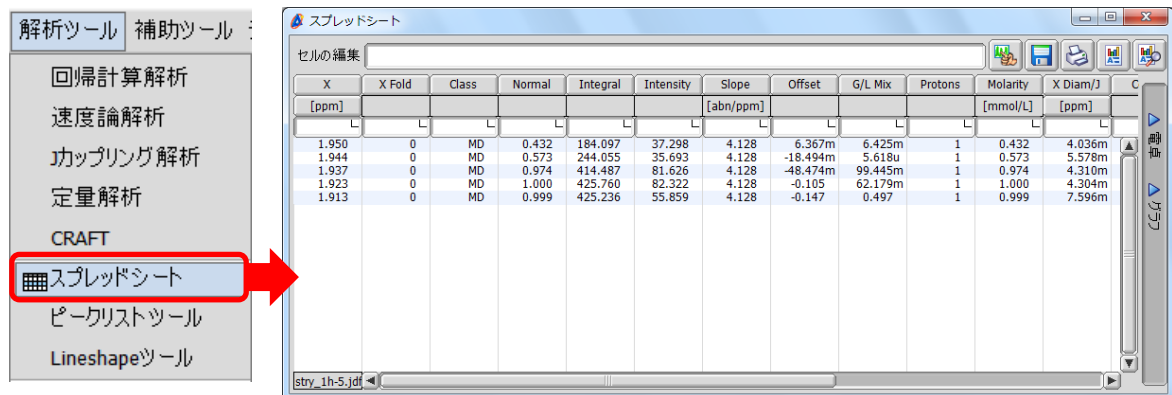

★ 「スプレッドシート」ウインドウについて

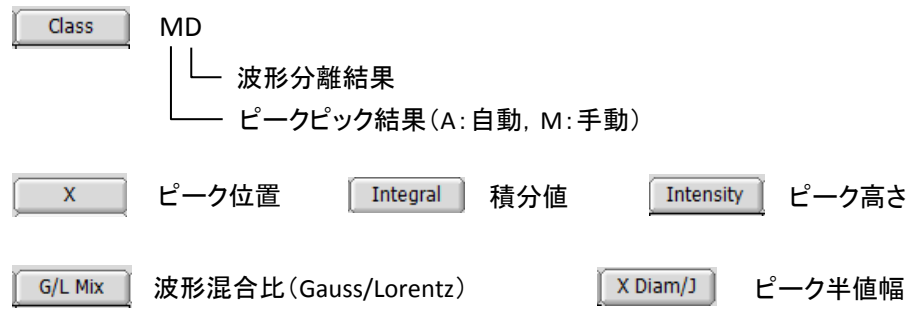

★ 波形分離結果の判定

「Delta Console」ウインドウにカイニ乗値と標準偏差の値が表示されます.

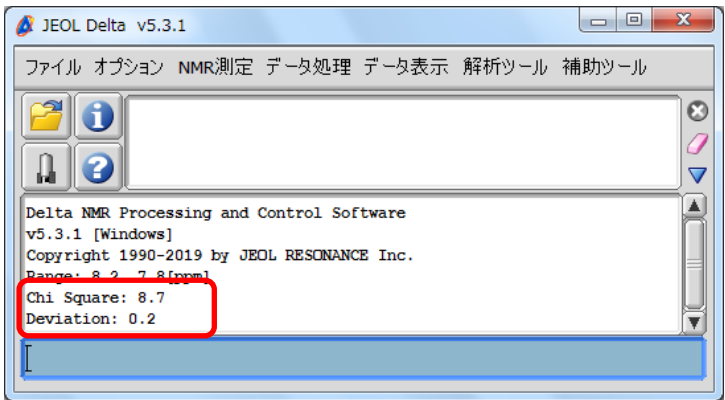

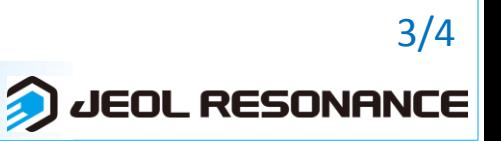

# 知っていると、ちょっと幸せになれる **Delta Tips**

★ 再波形分離計算

ピーク位置,ピーク高さ,およびピーク半値幅の値を変更し再度波形分離計算をすることが できます.

⑦ 「スプレッドシート」ウインドウで値を変更するセルをクリックする.

#### ⑧ 「セルの編集」ボックスに値を入力する.

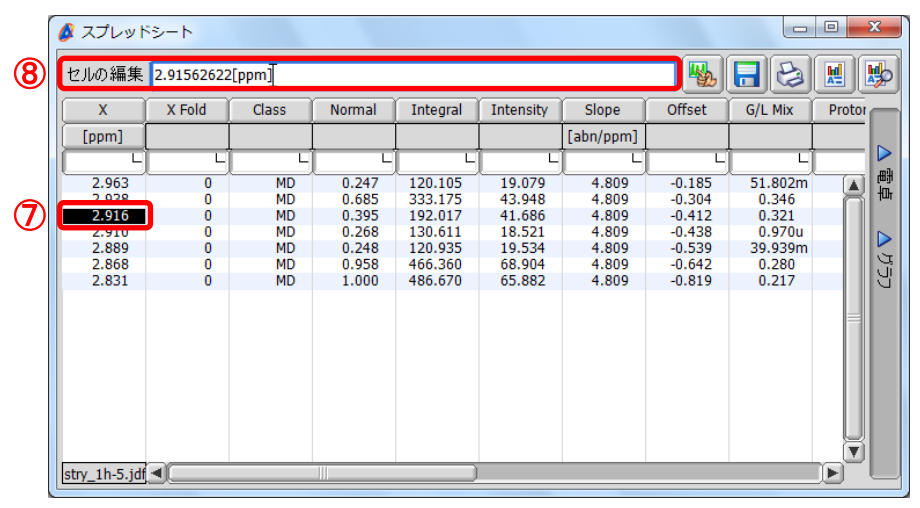

#### ⑨ セルを右クリックし,ポップアップメニュー**[**ホールド**]**を選択する.

⇒ 選択されたセルの数値が赤色で表示されます.

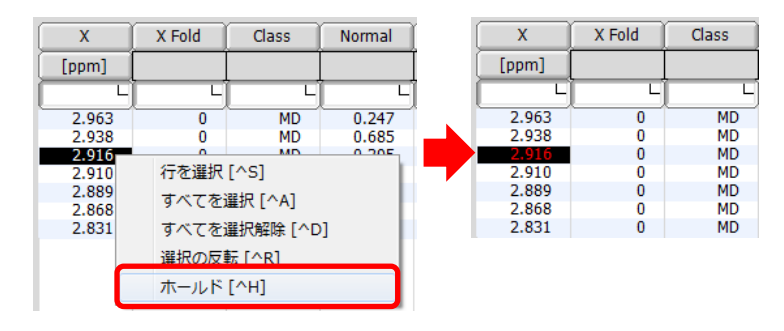

## ⑩メニューから波形分離の関数を選択する.

⇒再波形分離結果が,データ上および「スプレッドシート」ウインドウに表示されます.

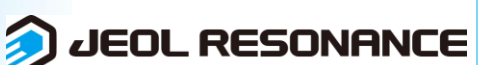

4/4